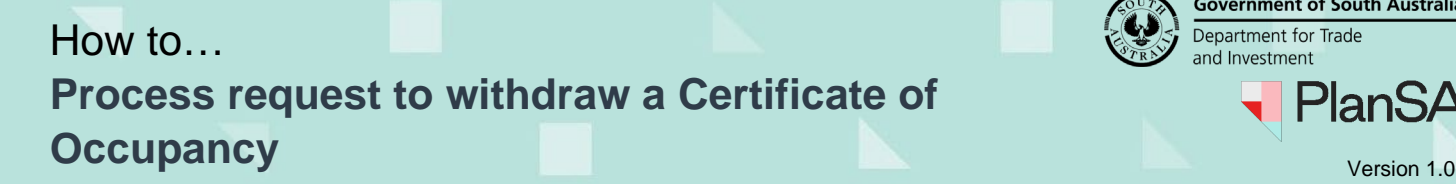

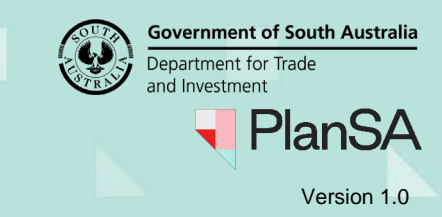

## **Background**

A request to withdraw a Certificate of Occupancy is notified by an email and delivered to the organisation email address.

> Withdrawal request submitted for Certificate of Occupancy 668 **Applicant: Test Automation** Address: 162 THE PARADE NORWOOD SA 5067

A Withdrawal request has been submitted for Certificate of Occupancy 668 for Development Application 23001101.

Use the link below to view the request and action the withdrawal

View the Certificate of Occupancy Application.

## **Included instructions**

- **[Process Certificate of Occupancy Withdrawal Request](#page-1-0)**
	- o [Cancel Withdrawal](#page-2-0)
	- o [Confirm withdrawal](#page-4-0)
	- o [Refund Fee](#page-5-0)
- **[Endorse the Fee Refund](#page-8-0)**
	- o [Endorsing the fee refund](#page-10-0)
	- o [Endorser refuses fee refund](#page-11-0)
	- **[Acknowledge Refund Endorsement](#page-13-0)**
- **[Initiate another fee refund](#page-14-0)**

## **Related instructions**

Available from the [Certificate of Occupancy | PlanSA](https://plan.sa.gov.au/about/support_library/certificate_of_occupancy) guides and instructions:

• How to – Request withdrawal of a Certificate of Occupancy application

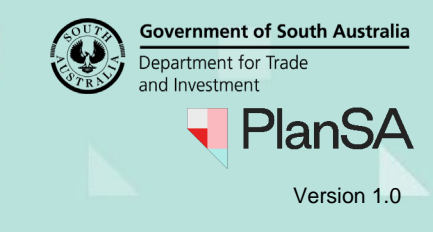

# <span id="page-1-0"></span>**Process Certificate of Occupancy Withdrawal Request**

- 1. Click on **Certificate of Occupancy** within the Assessment dashboard.
- 2. In **For Your Action** the application shows with a status of 'Pending Withdrawal'.
- 3. Click on **ID** number to view the application.

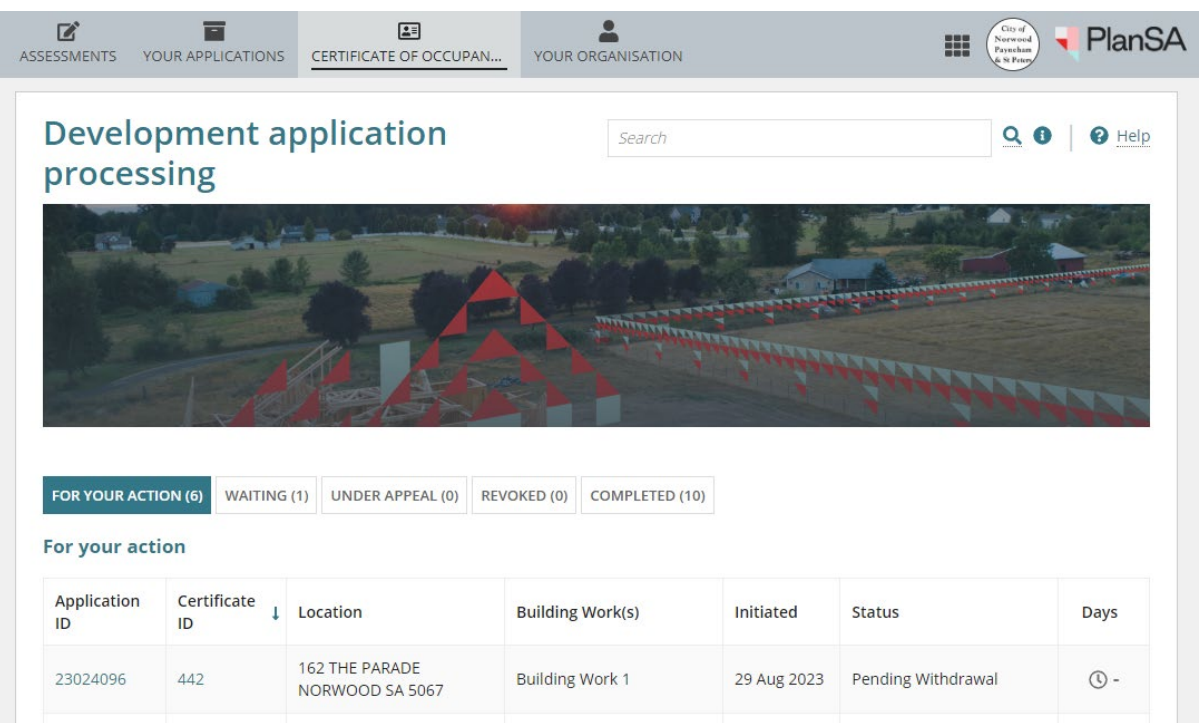

- 4. The **Certificate of Occupancy Details** shows with a 'Pending Withdrawal' status.
- 5. Click **PROCESS WITHDRAWAL OF CERTIFICATE** button.

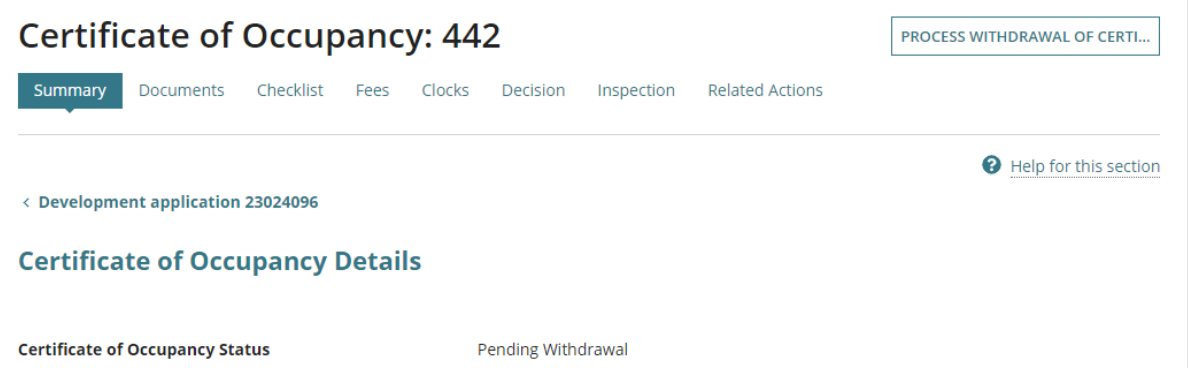

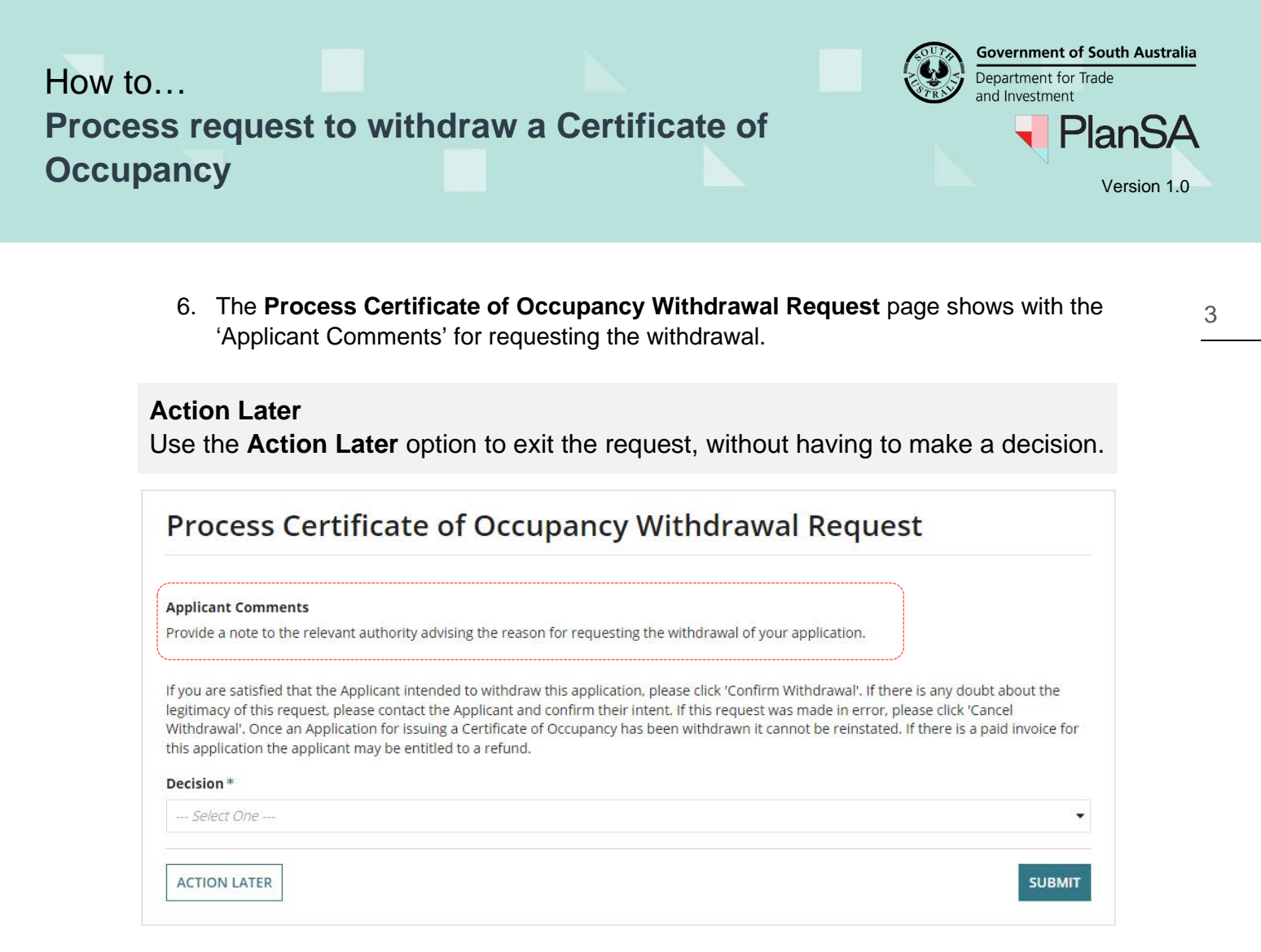

7. Select your **Decision** to either 'confirm the withdrawal' or 'cancel the withdrawal'.

#### <span id="page-2-0"></span>**Cancel Withdrawal**

- 8. Select **Cancel Withdrawal** decision and provide a **Reason for cancelling the withdrawal**; the reason is shared with the applicant.
- 9. Click **SUBMIT** to complete the request cancellation.

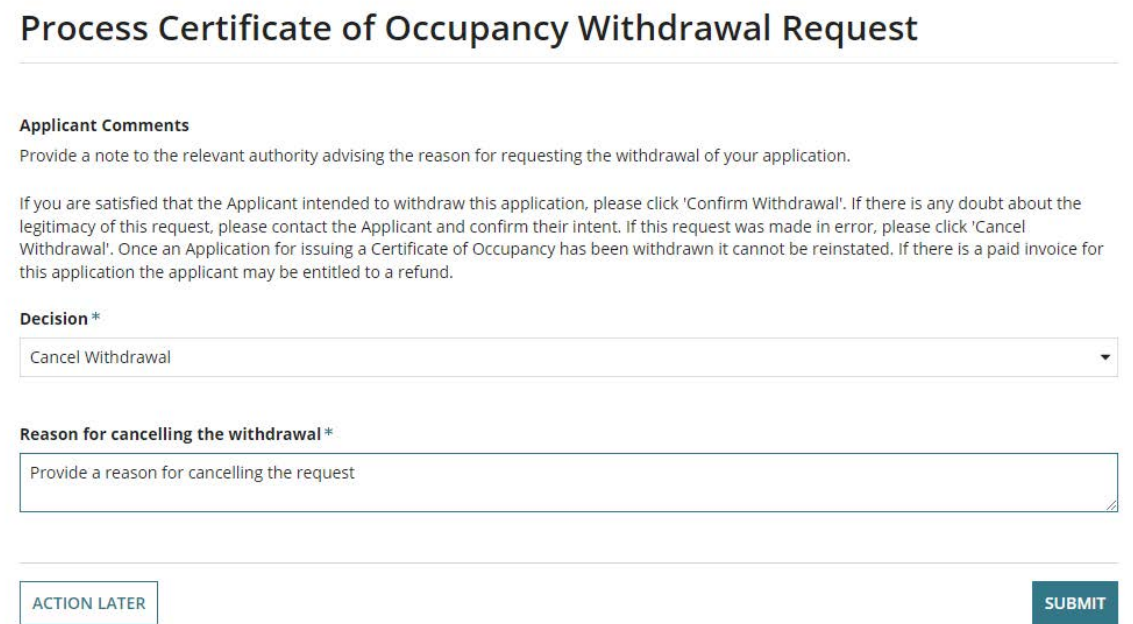

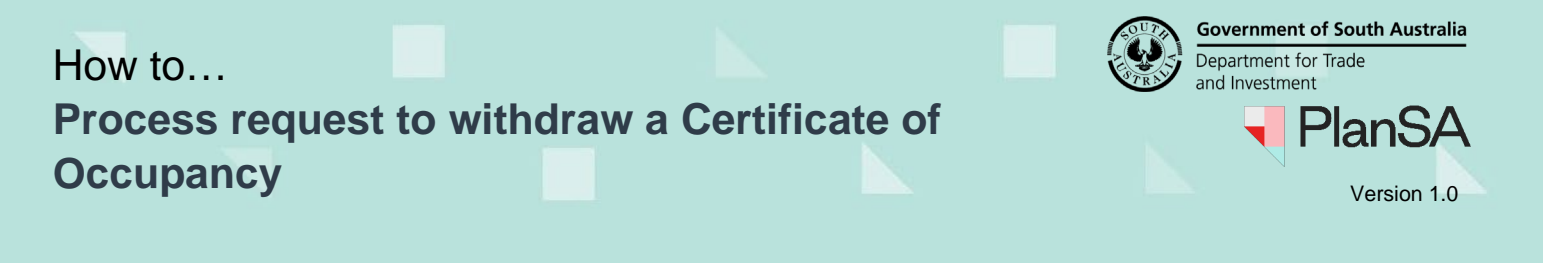

10. The **Certificate of Occupancy Details** shows the status of the Certificate of Occupancy application prior to the request to withdrawal, for example 'awaiting validation'.

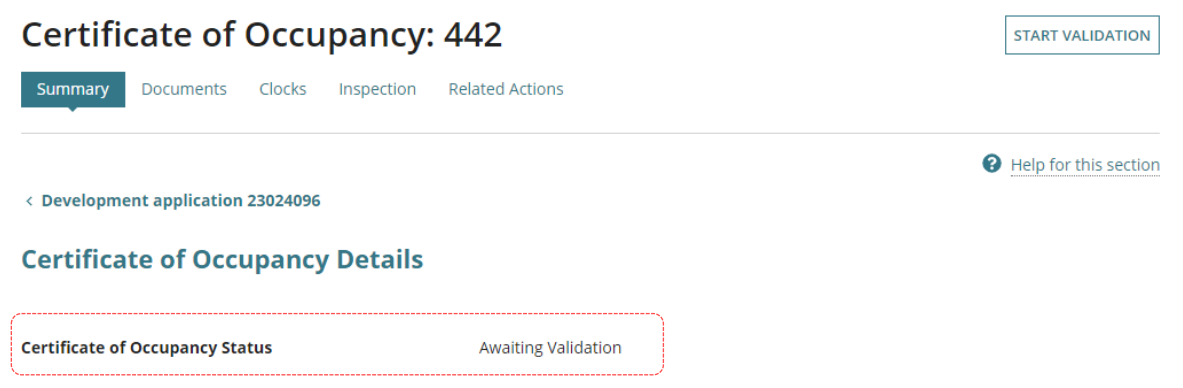

The applicant will receive an email notification or when 'post' is their preferred method of communication, ensure to send them notice of the cancellation which includes the reason for the cancellation.

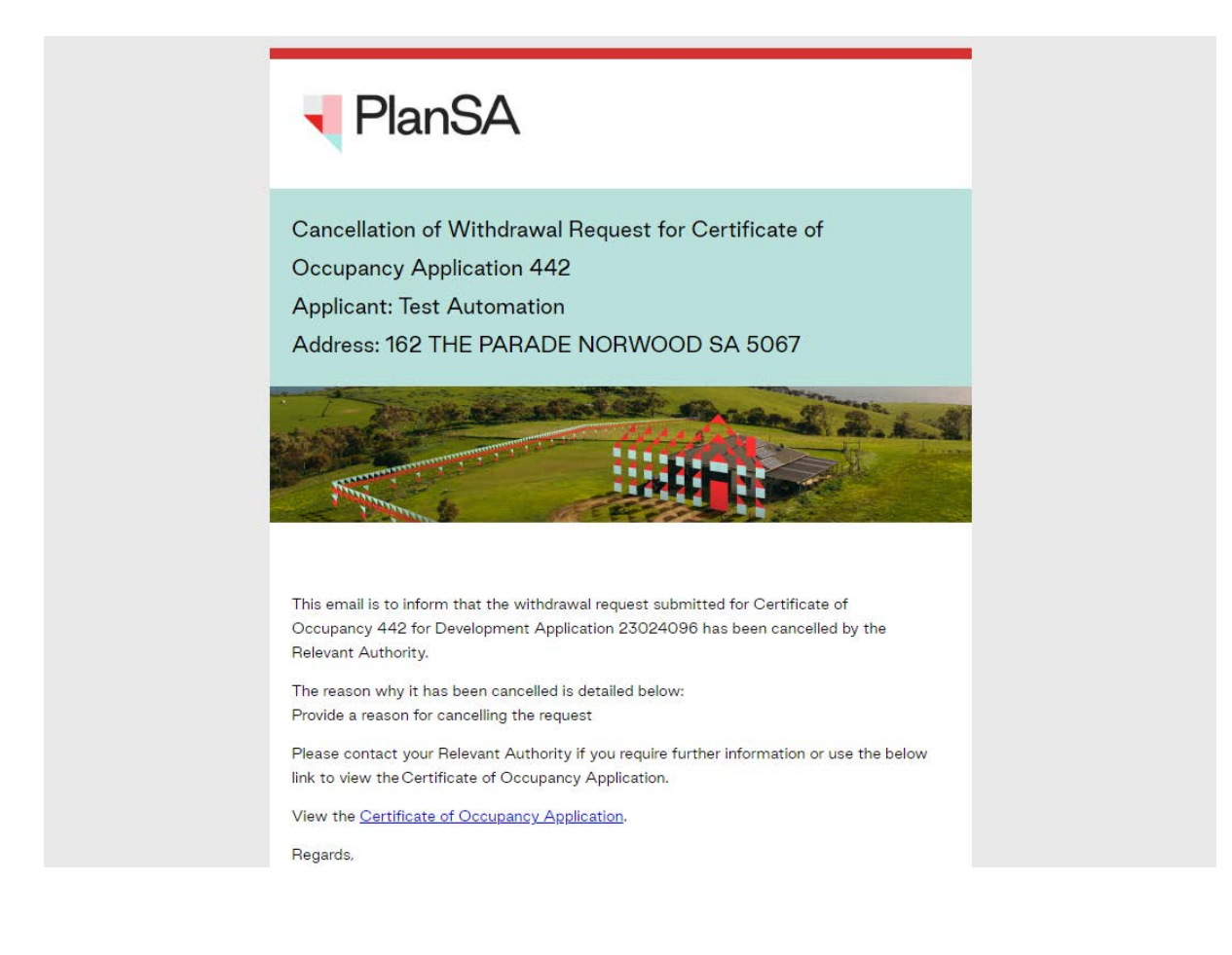

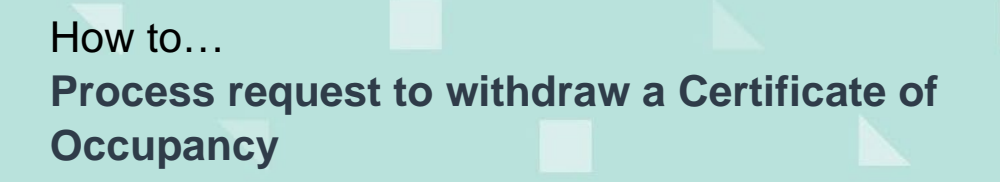

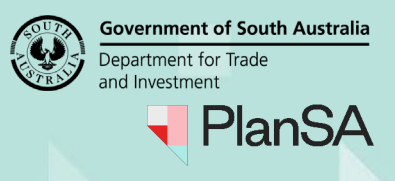

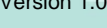

## <span id="page-4-0"></span>**Confirm withdrawal**

- 11. Select **Confirm Withdrawal** decision.
- 12. Click **SUBMIT** to complete the withdrawal request.

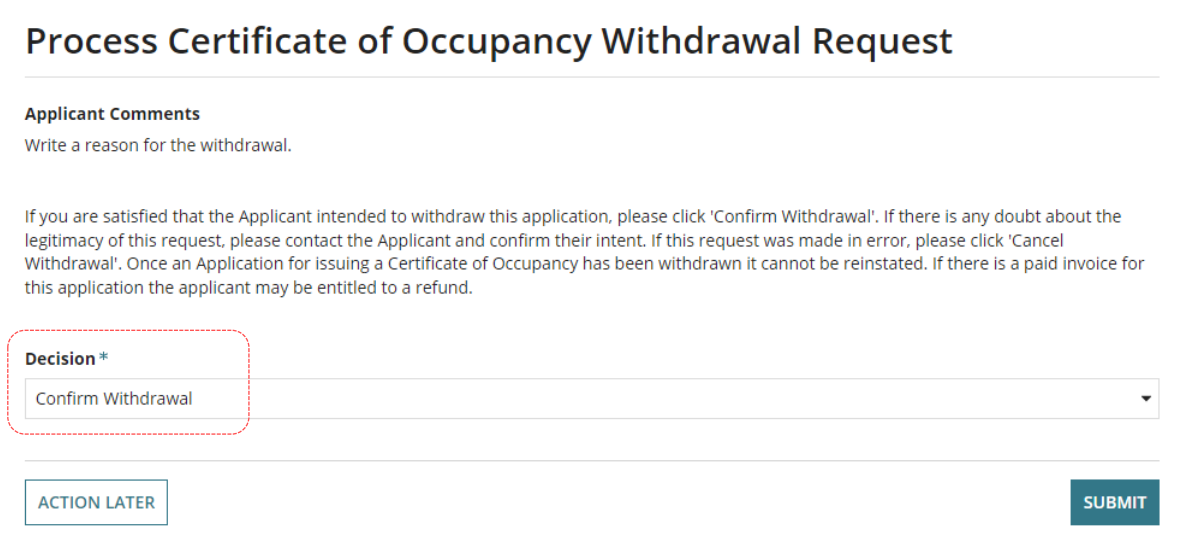

13. Click **Yes** to confirm the withdrawal and acknowledge the application cannot be reinstated.

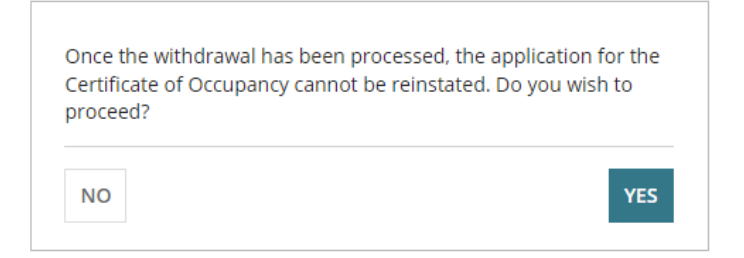

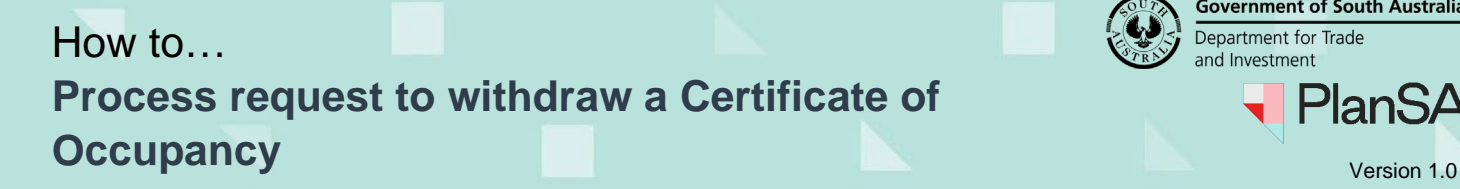

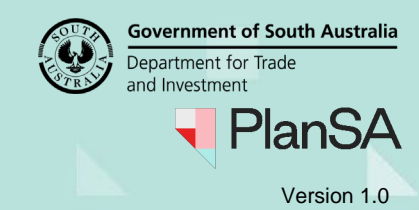

### <span id="page-5-0"></span>**Refund Fee**

The **Determine Fee Refunds for Invoice** page shows following the acknowledgement of the Certificate of Occupancy (CoO) withdrawal and only when validation of the CoO has been completed and the CoO fee paid by the applicant (only relevant to councils).

### **Refund Not Required**

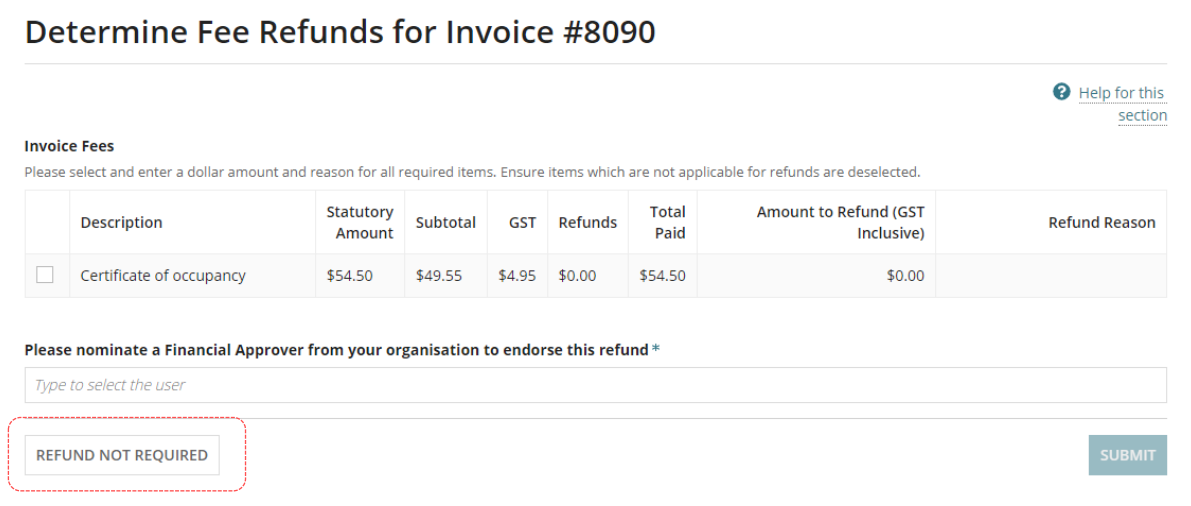

#### 1. Click **REFUND NOT REQUIRED**.

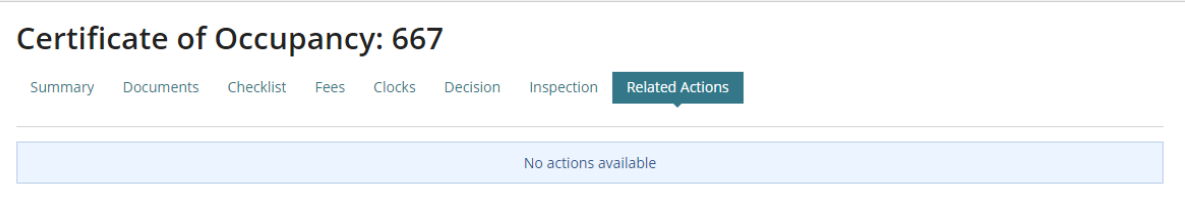

- 2. The **No actions available** message displays.
- 3. Click **Summary** tab to view the **Certificate of Occupancy Details** and shows the status updated to 'Withdrawn' and the withdrawal reason.

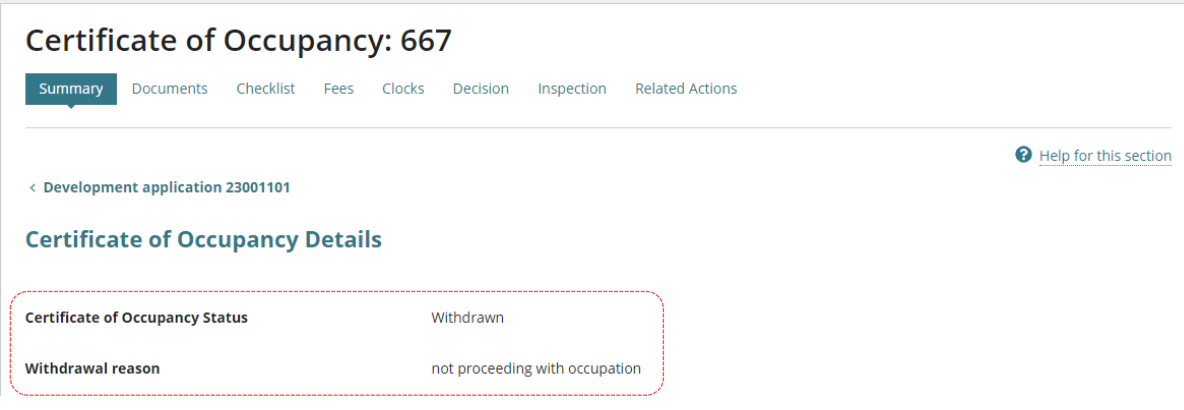

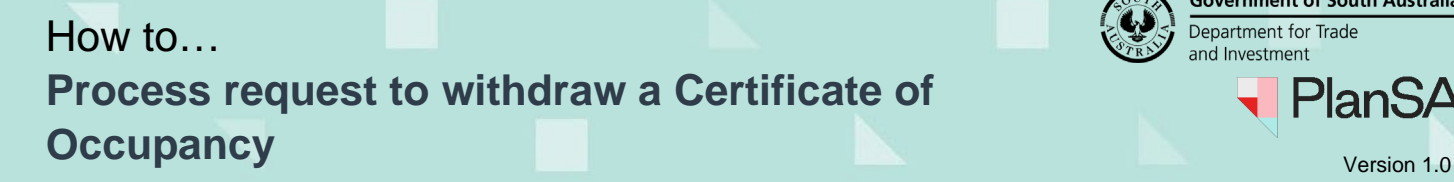

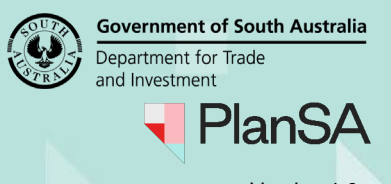

#### **Refund fee in full or part**

- 1. Click checkbox against the fee being refunded.
- 2. The **Amount to Refund** and **Refund Reason** are enabled.
	- a. Leave the **Amount to Refund** as the full amount or update to a lesser amount.
	- b. Provide a **refund reason** (mandatory).
- 3. Nominate a **financial approver** to endorse the refund. Noting, only people in your organisation assigned the 'financial approver' role will return in the search results.

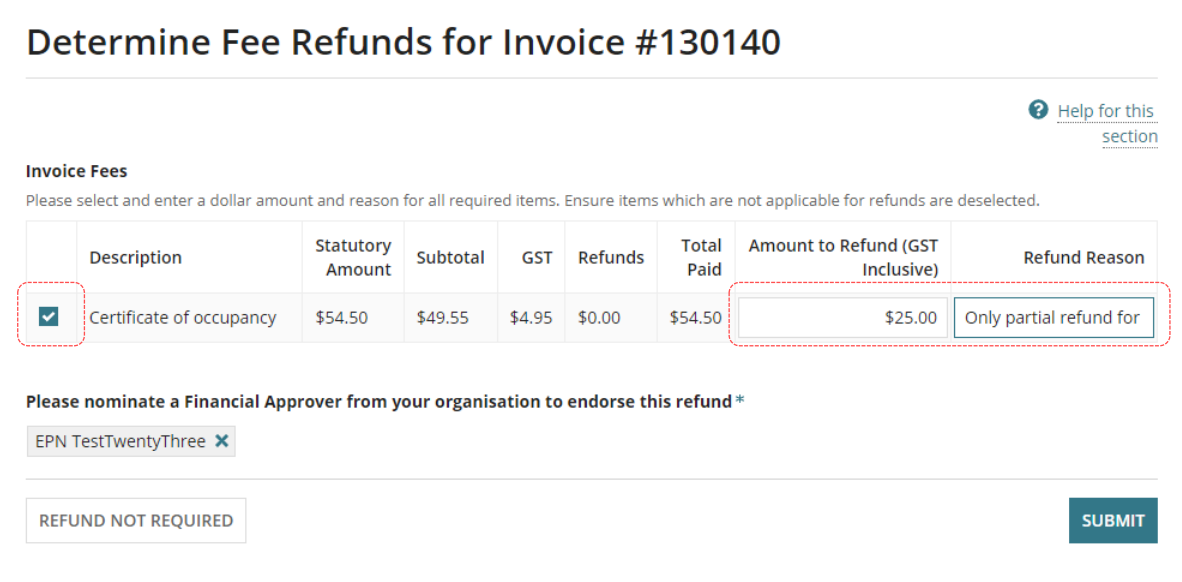

4. The **No actions available** message displays.

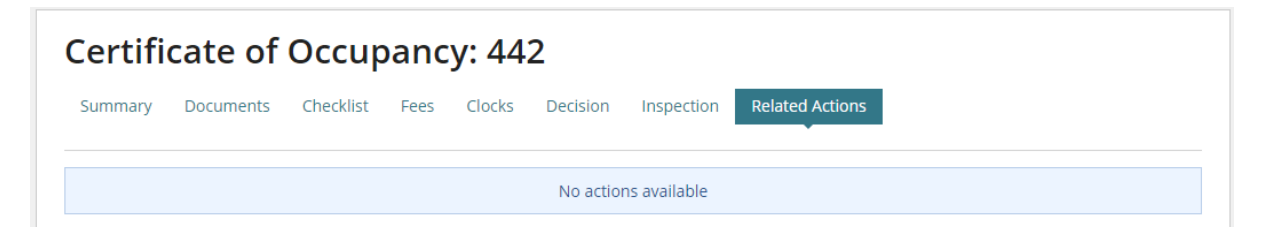

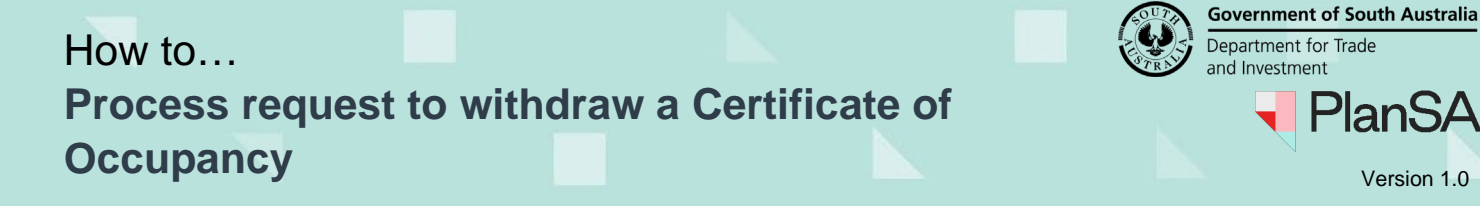

5. Click the **Summary** tab to return to the Certificate of Occupancy details, showing 'Withdrawn' status and the applicant receives an email notification 'confirmation of withdrawal request'.

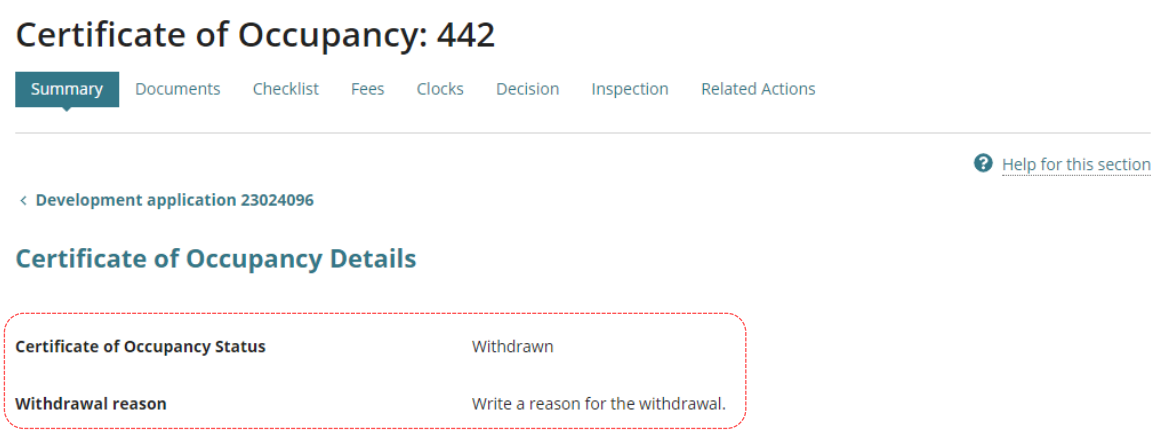

6. Click on **Fees** to view the Refund – pending endorsement. The financial approver nominated to the endorse the refund receives an email 'A fee refund has been created for application'.

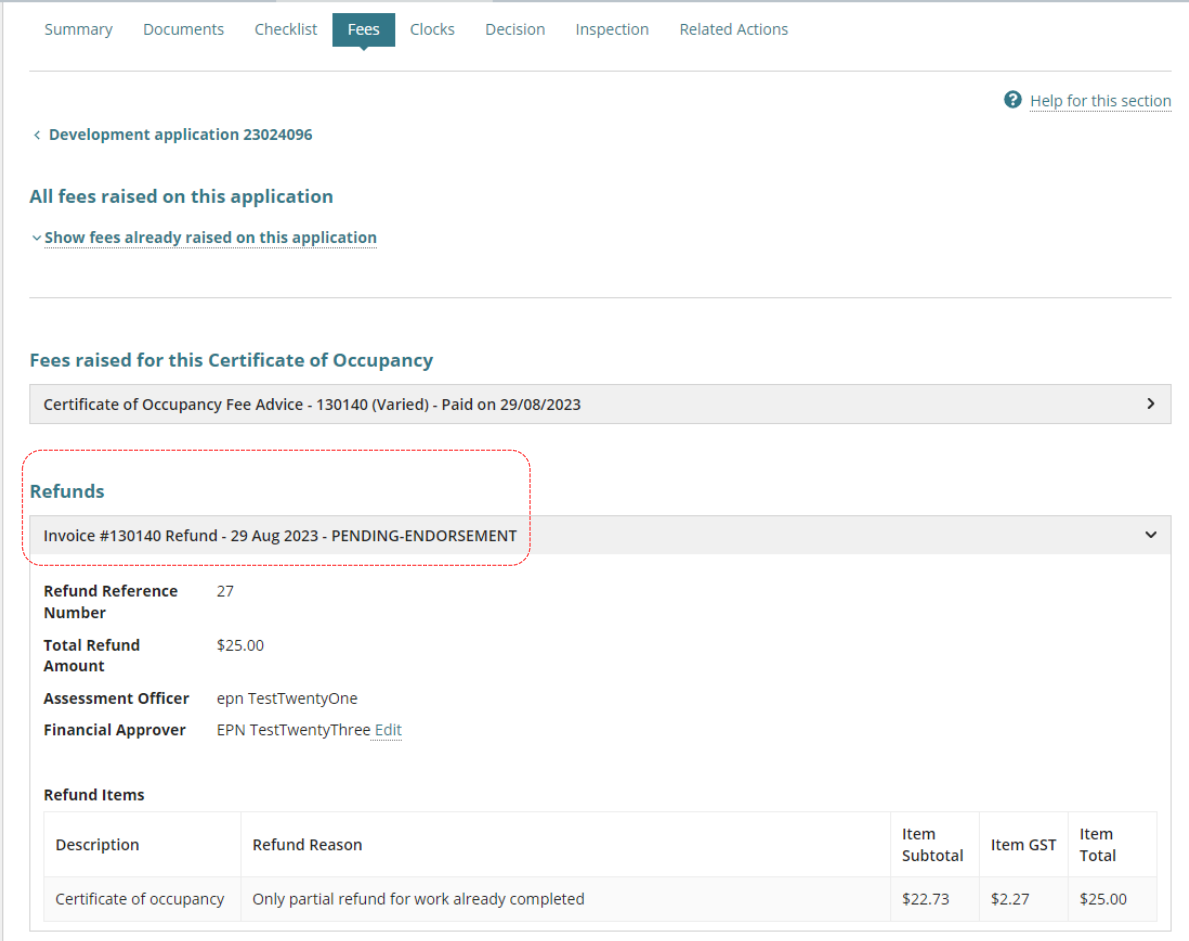

**PlanSA** 

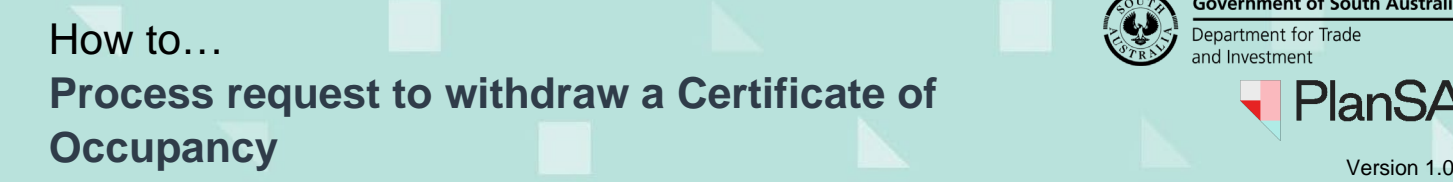

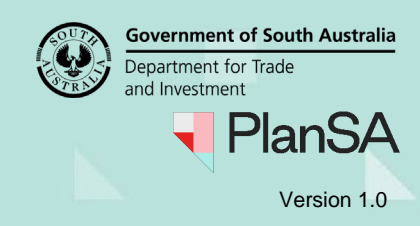

# <span id="page-8-0"></span>**Endorse the Fee Refund for Financial Approvers Important!** The **Certificate of Occupancy** fee refund and endorsement is performed from the Certificate of Occupancy application; accessible from the development application. **PlanSA**

A fee refund has been created for Application #23024096 **Applicant: Test Automation** Address: 162 THE PARADE NORWOOD SA 5067

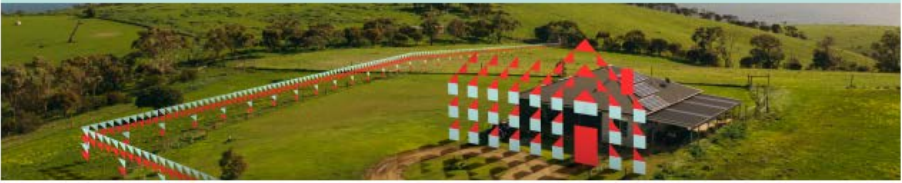

Invoice #130140 for Application #23024096 has had a fee refund raised and you have been nominated as the Financial Approver.

- 1. Application shows in **For Your Action** with action 'Awaiting Refund Endorsement'.
- 2. Click on application **ID** to view.

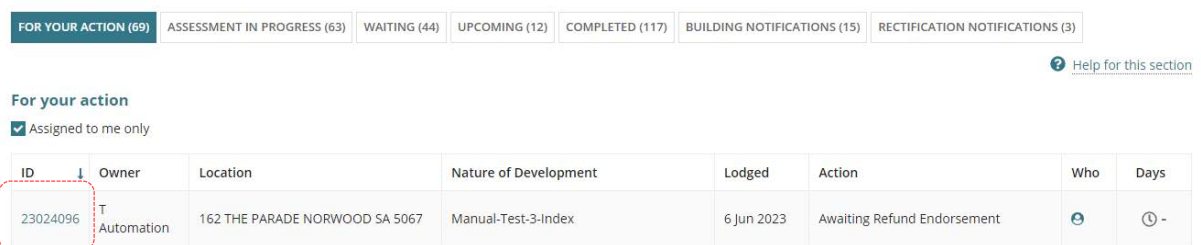

3. The **Development Application Summary** page shows with action 'Respond to endorsement request for refund'.

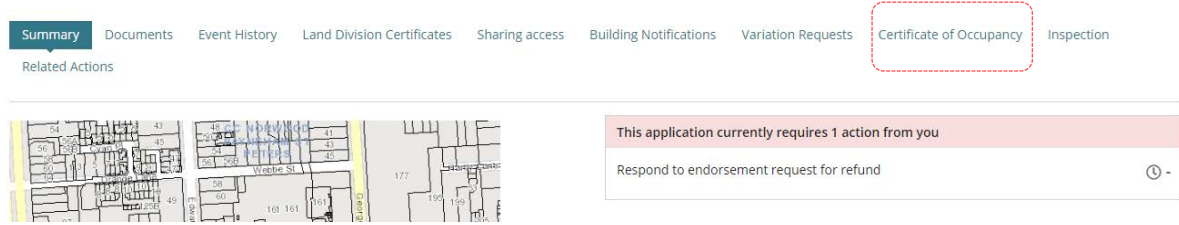

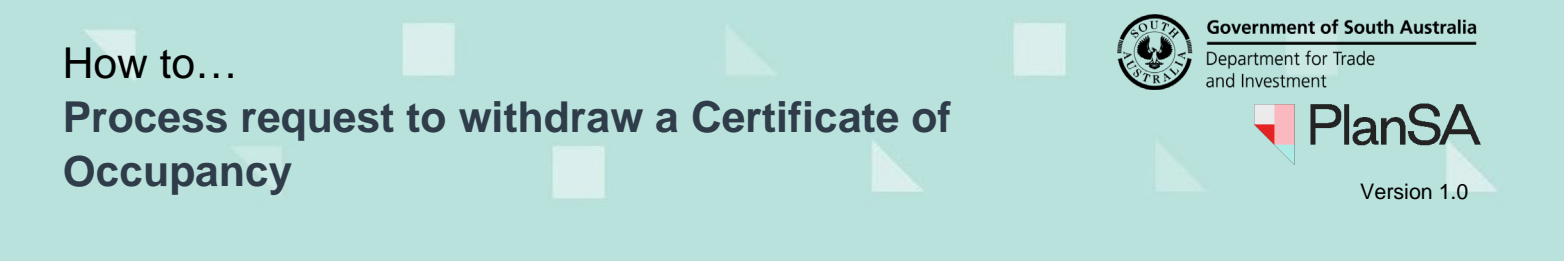

- 4. Click on **Certificate of Occupancy** tab to show the Certificate of Occupancy application.
- 5. Click on Certificate **ID** with a 'withdrawn' status.

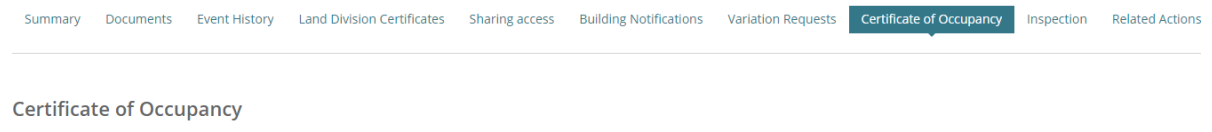

10

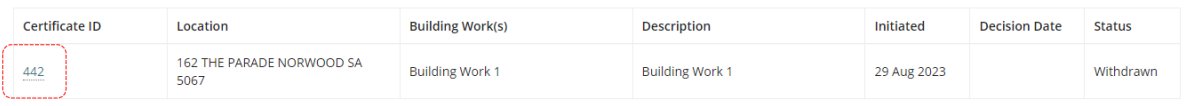

6. The **Certificate of Occupancy Details** page shows, includes the withdrawal reason.

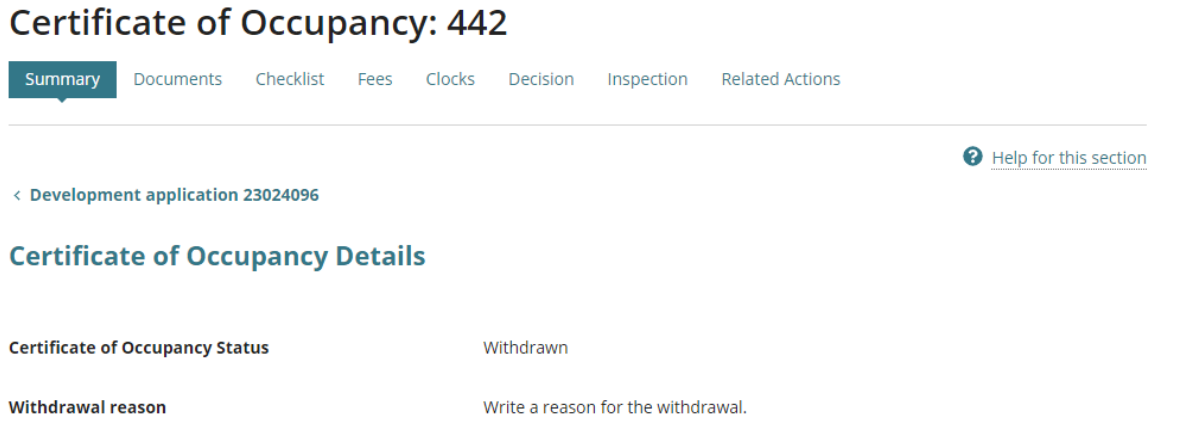

- 7. Click on **Fees** tab to view the refunds pending endorsement.
- 8. Expand the **Refund Pending Endorsement** to view the amount being refunded and the refund reason.
- 9. Click **Endorse Invoice Refund**.

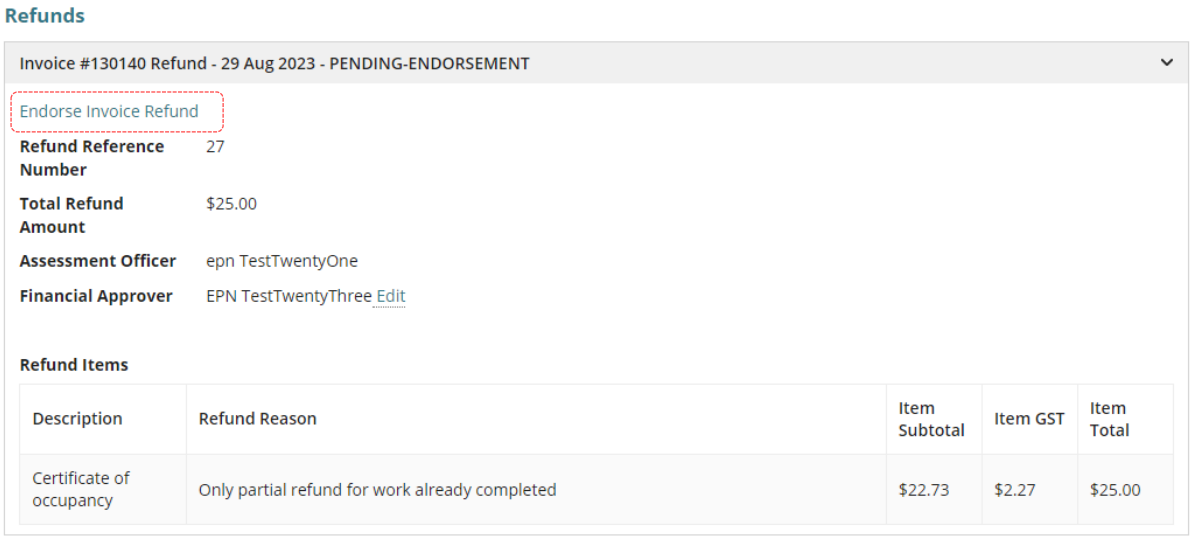

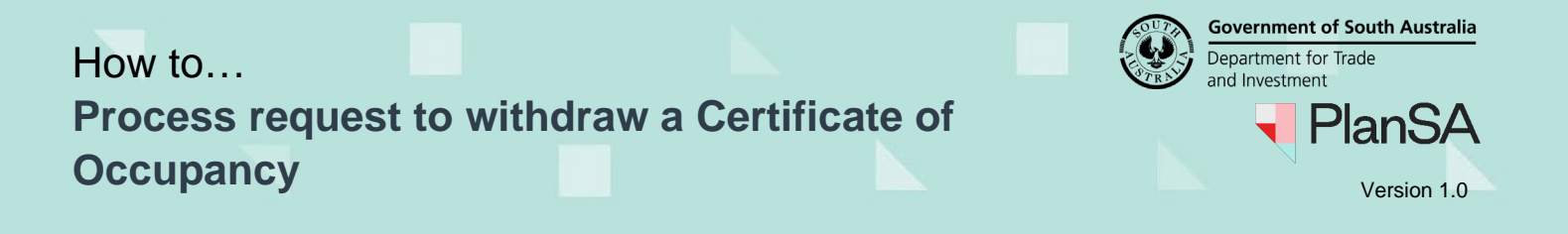

10. Make a choice to endorse the fee advice refund or not.

### <span id="page-10-0"></span>**Endorsing the fee refund**

On endorsement of the 'fee refund' an email 'Refund for Invoice' is received by the invoice contact with the *Refund Advice* attached as a PDF.

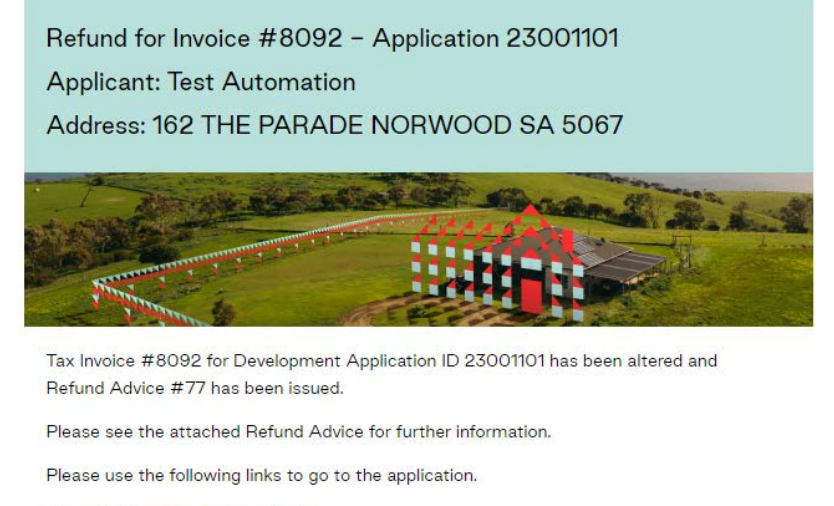

View the Development Application.

11. Click **Yes** and SUBMIT to complete endorsing the fee refund.

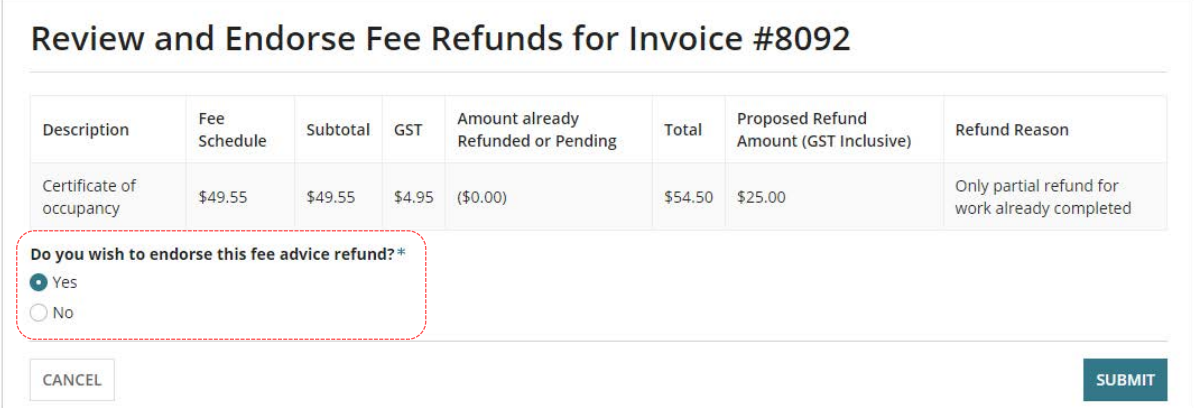

12. The Refunds record updates to 'ENDORSED' and the 'Refund Advice' generated and available from the document store.

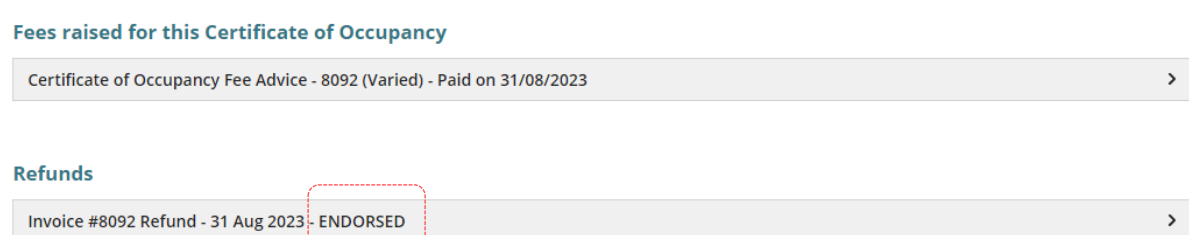

11

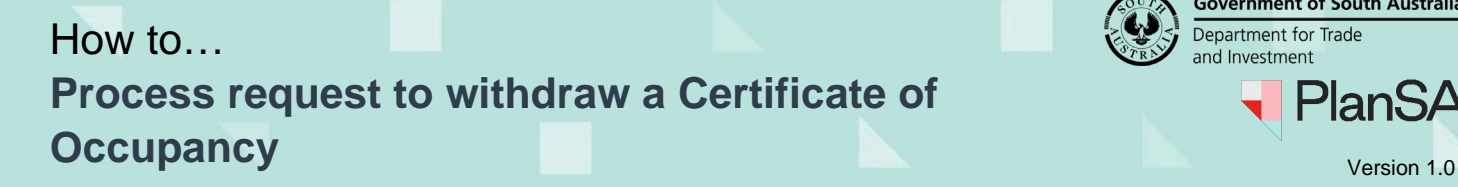

**Government of South Australia** Department for Trade and Investment **PlanSA** 

#### <span id="page-11-0"></span>**Endorser refuses fee refund**

On refusing the fee refund (not endorsing) an email 'A fee refund has been refused endorsement for Certificate of Occupancy' is received by the team member who initiated the refund during the withdrawal of the Certificate of Occupancy.

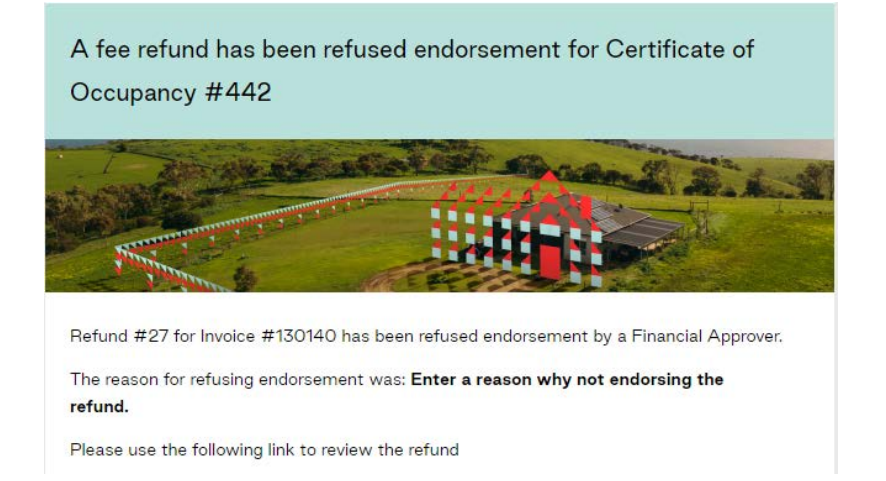

- 13. Click **No** and provide a **reason** for not endorsing the refund.
- 14. Click **SUBMIT** to complete.

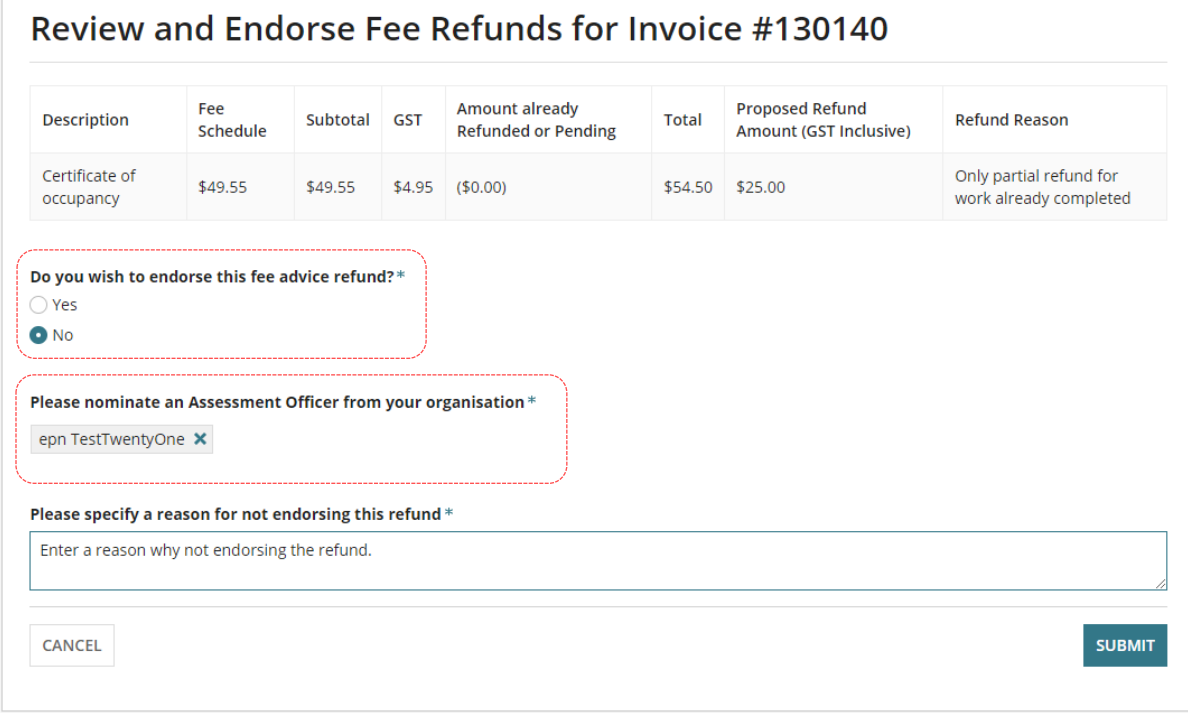

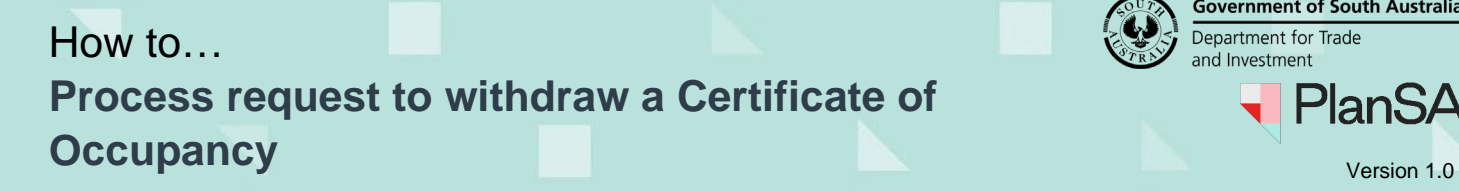

Government of South Australia Department for Trade and Investment **PlanSA**  $\blacksquare$ 

13

### 15. The **Fees** page shows and the Refunds record updates with 'Endorsement-Refused'.

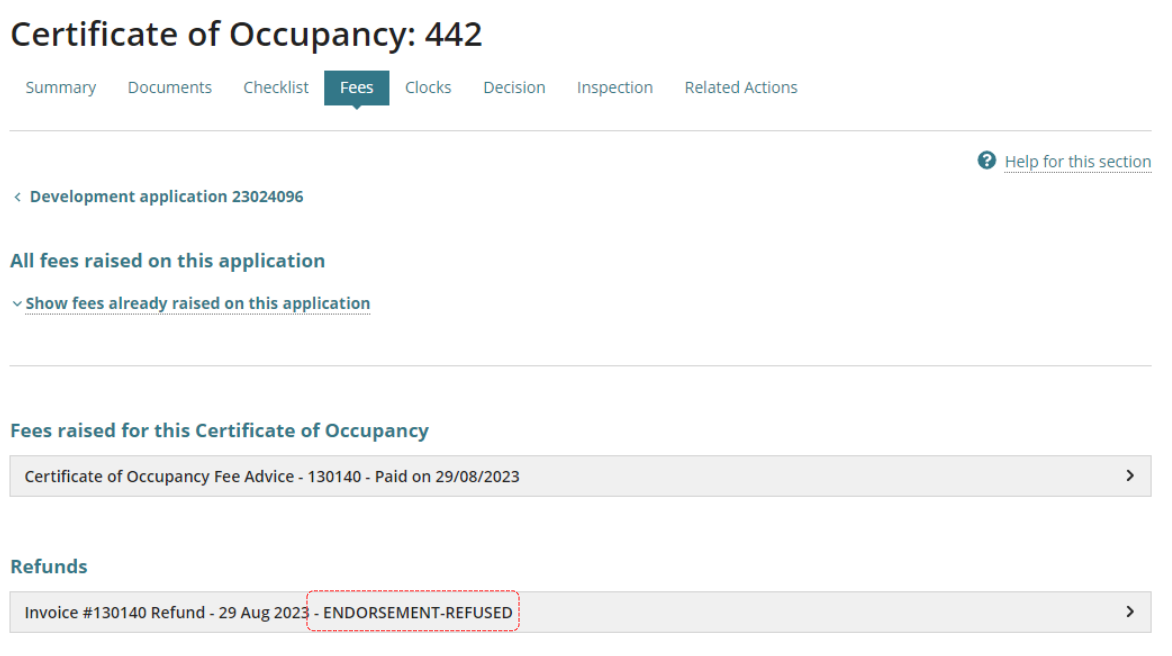

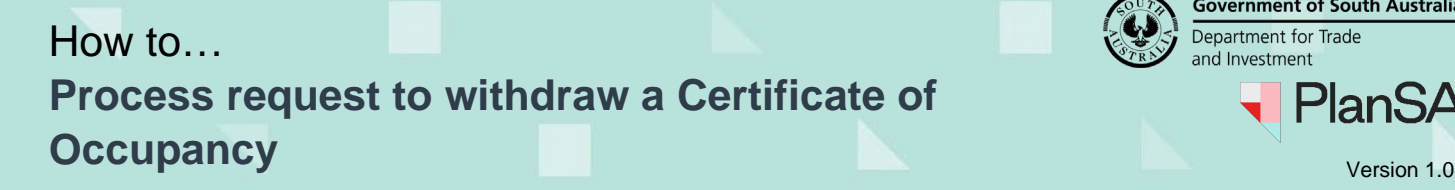

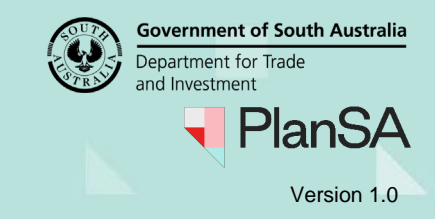

#### <span id="page-13-0"></span>**Acknowledge Refund Endorsement**

Upon receiving the email 'A fee refund has been refused endorsement for Certificate of Occupancy', the user who processed the Certificate of Occupancy withdrawal request is required to 'acknowledge the refund endorsement'.

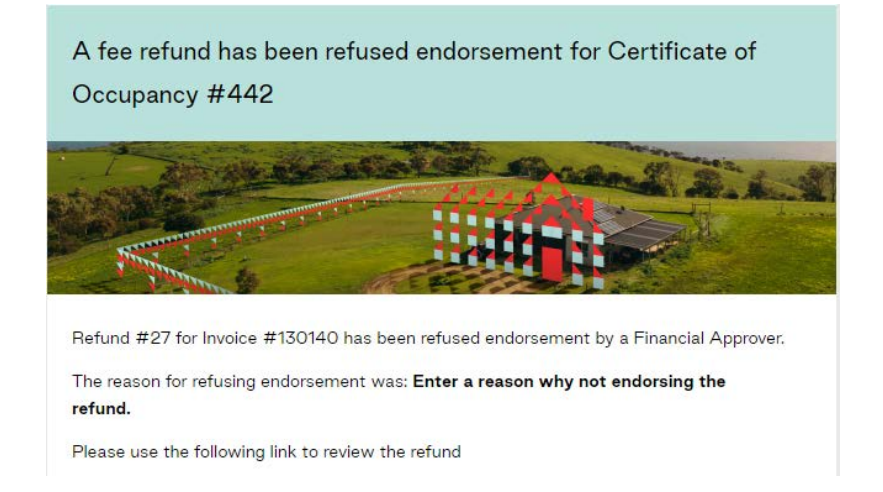

- 1. Click **Certificate of Occupancy** within the ribbon.
- 2. Search for the Certificate of Occupancy **ID** number.
- 3. Click on **ID** number to open the Certificate of Occupancy application.

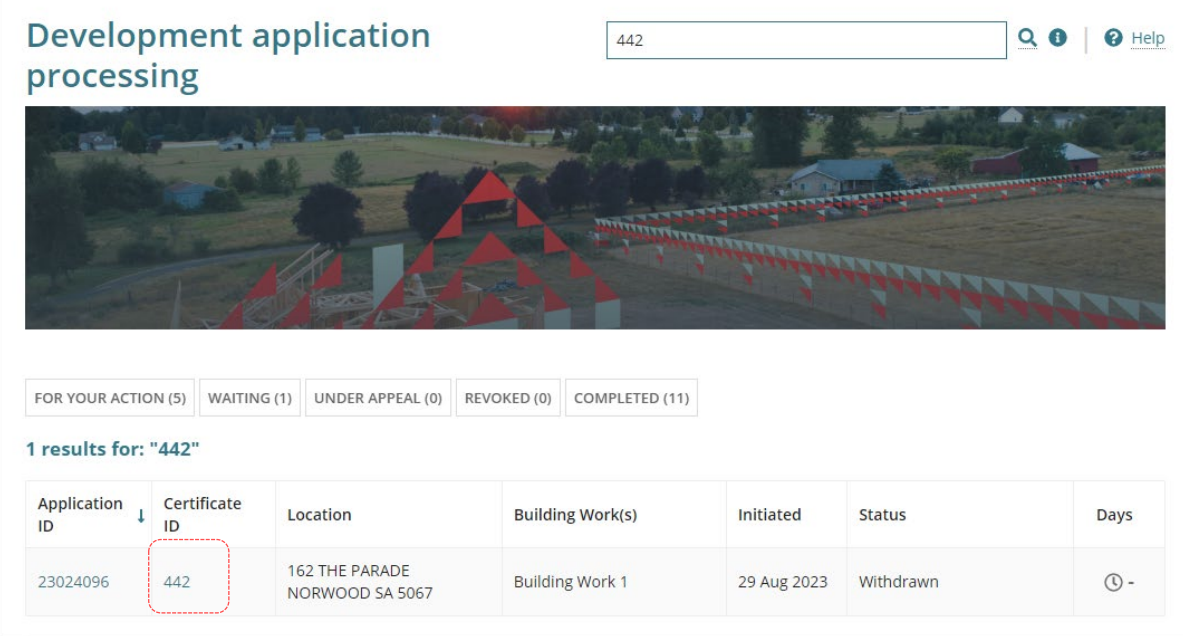

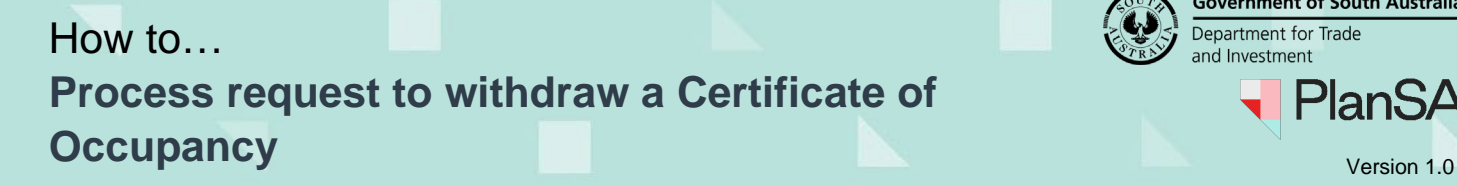

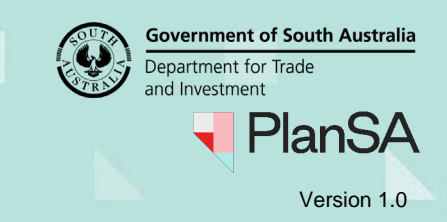

 $\,$ 

- 4. The **Certificate of Occupancy Details** page shows.
- 5. Click on **Fees** tab to view the refund.
- 6. Expand the Refund with 'Endorsement-Refused' to show option 'Acknowledge Refund Endorsement' and the refusal reason.
- 7. Click on **Acknowledge Refund Endorsement** to complete the refund refusal.

#### **Fees raised for this Certificate of Occupancy**

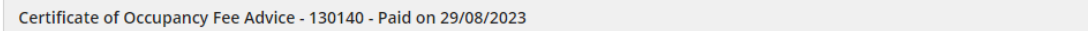

#### Refunds

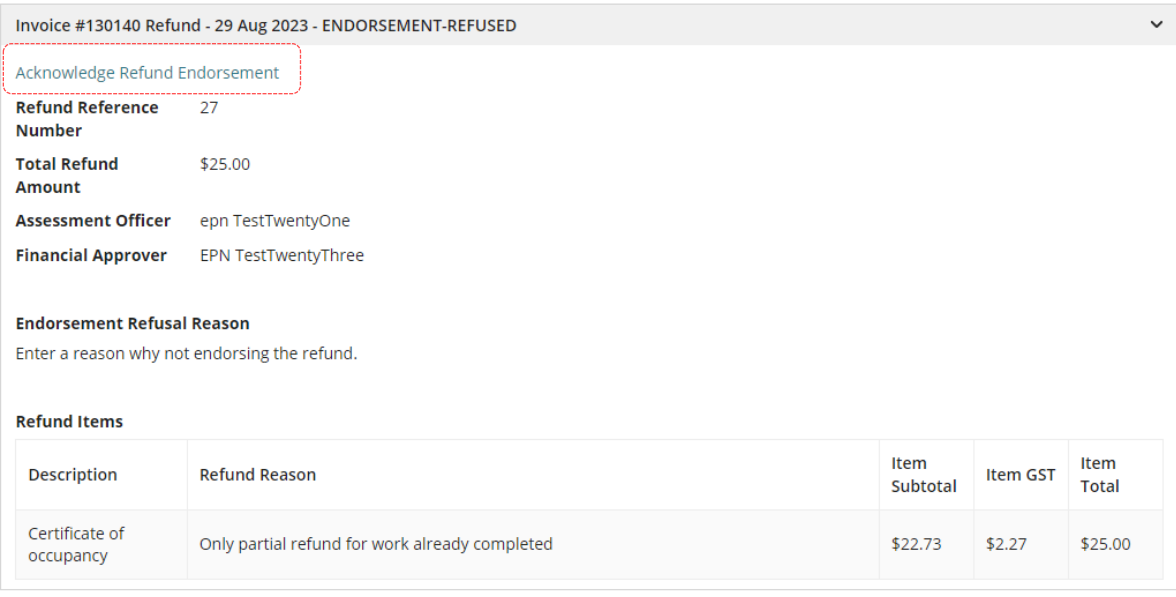

#### <span id="page-14-0"></span>**Initiate another fee refund**

Another fee refund can be initiated from the **Certificate of Occupancy Fee Advice**; expand to show the 'Process Invoice Refund' option, then follow the [Refund Fee](#page-5-0) instructions on page 7.

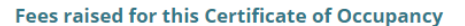

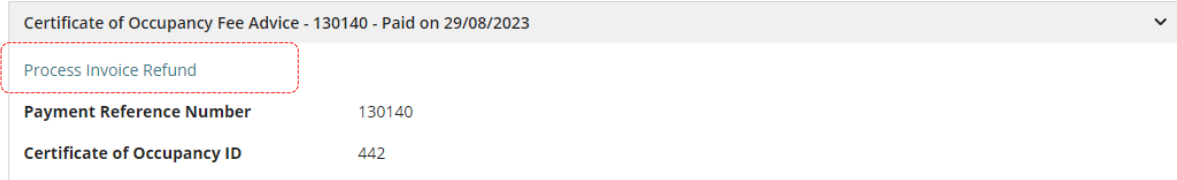